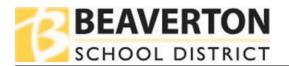

Log into Online Registration using your ParentVUE
 Username/Password; Select 2020-2021 Secondary Parent Survey from the drop-down selections.
 Click on Begin Process.

Note: If you log in through ParentVUE click on Family Updates and New Student Enrollment in the upper right corner of the screen to get to the screen indicated in Step 1.

Please select the school year or registration module based on the anticipated start date of your child.

Monday September 14, 2020 is the first day of school for the 2020-2021 school year.

2020-2021 New Student Registration 2020-2021 Secondary Parent Strivey 2020-2021 Fall Verification and Family Updates 2021-2022 New Student Registration

Logging in through ParentVUE? Click on Family Updates and New Student Enrollment to get to the above screen:

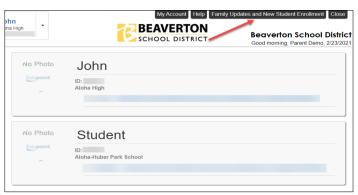

 Read and advance through the Welcome screen and Student Summary screen by clicking on Continue or Save and Continue depending on the screen.

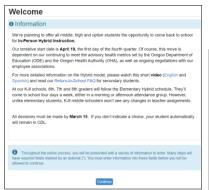

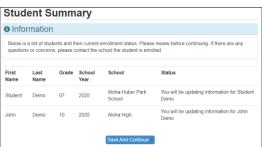

3. Type in your name in the **Electronic Signature** field. Entered name needs to match what is shown in the upper right corner of the screen. Click **Save and Continue**.

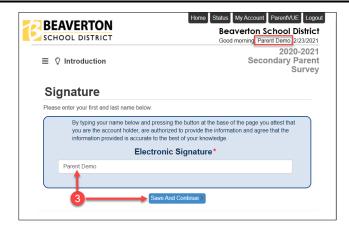

## How to Complete the Secondary Parent Survey

 On the Home Address screen click on Students from the selections on the left.

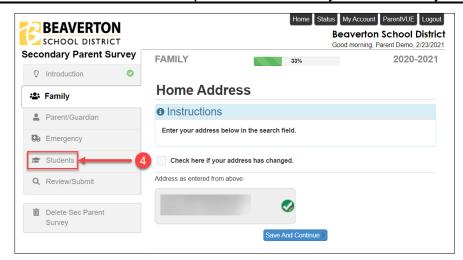

 Click on the Edit button to the left of the students name under the Students to enroll section.

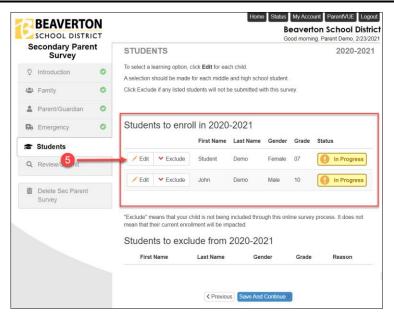

- Use the drop-down menu to the right of Instruction Model to indicate the preference for your student. Options are Comprehensive Distance Learning (CDL) or In-Person Hybrid Instruction.
- Once a selection has been made click Save and Continue.

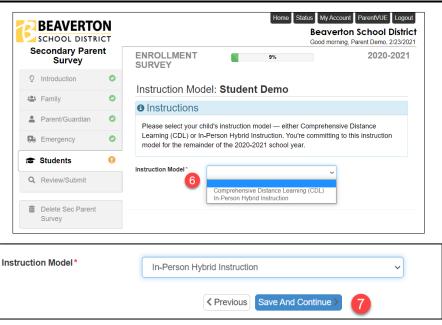

## How to Complete the Secondary Parent Survey

 Repeat Steps 6 and 7 for additional students listed until all say
 Complete under status. Click Save and Continue.

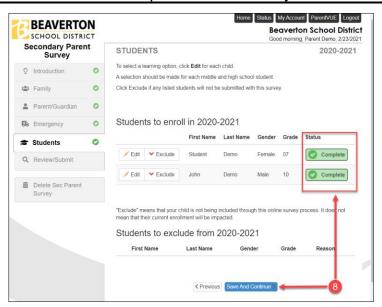

From the Review/Submit screen click Submit.

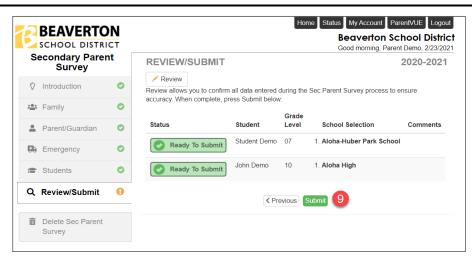

10. Review the **Confirm** screen and click **OK**.

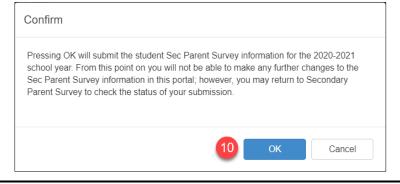

11. Instruction Model preferences have been submitted for your student(s).

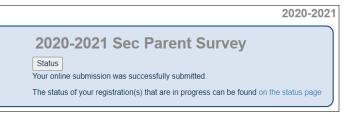